## 参考) TLS1.2対応状況 (PCブラウザ)

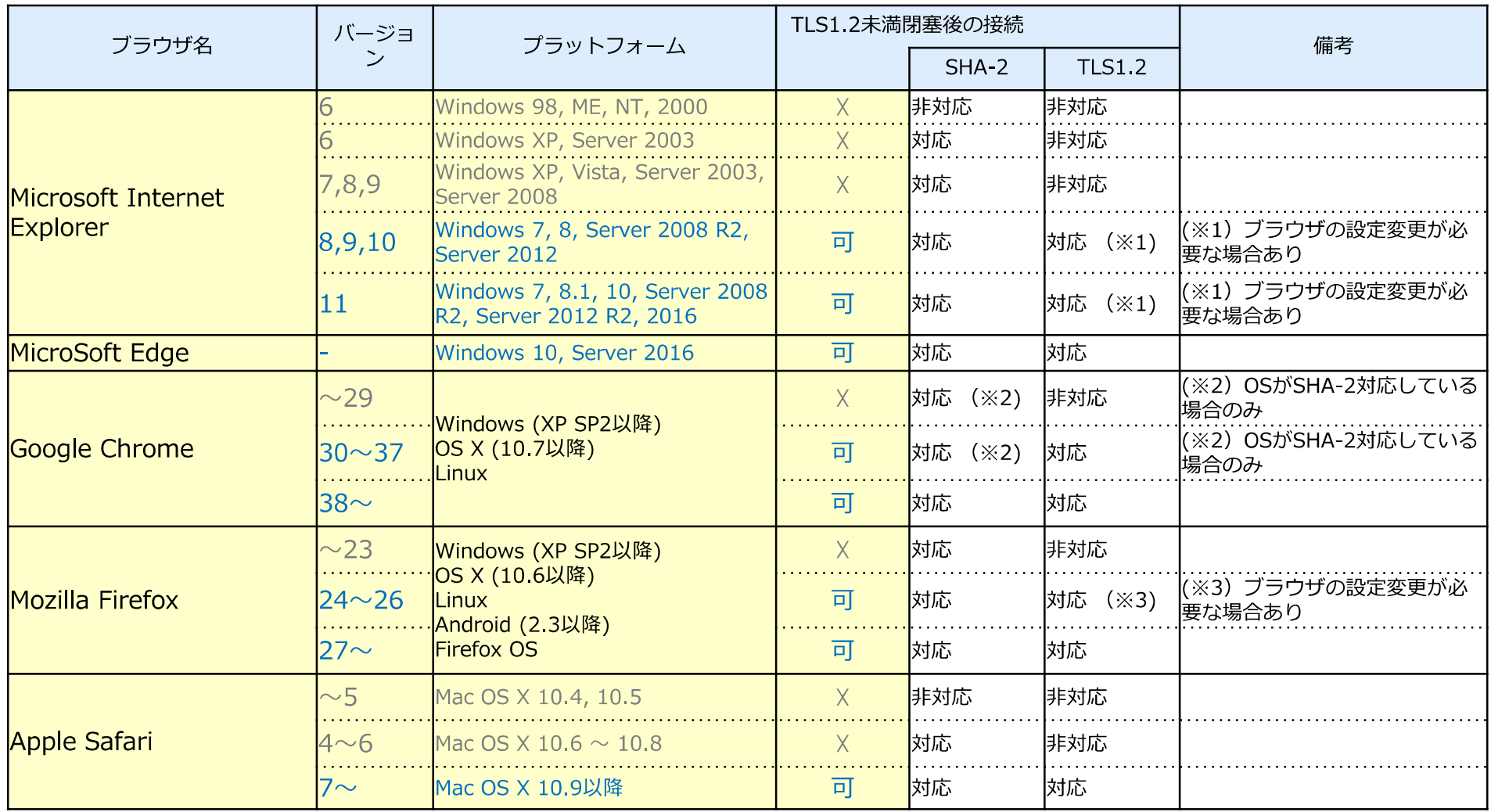

## 参考) TLS1.2対応状況 (スマートフォン)

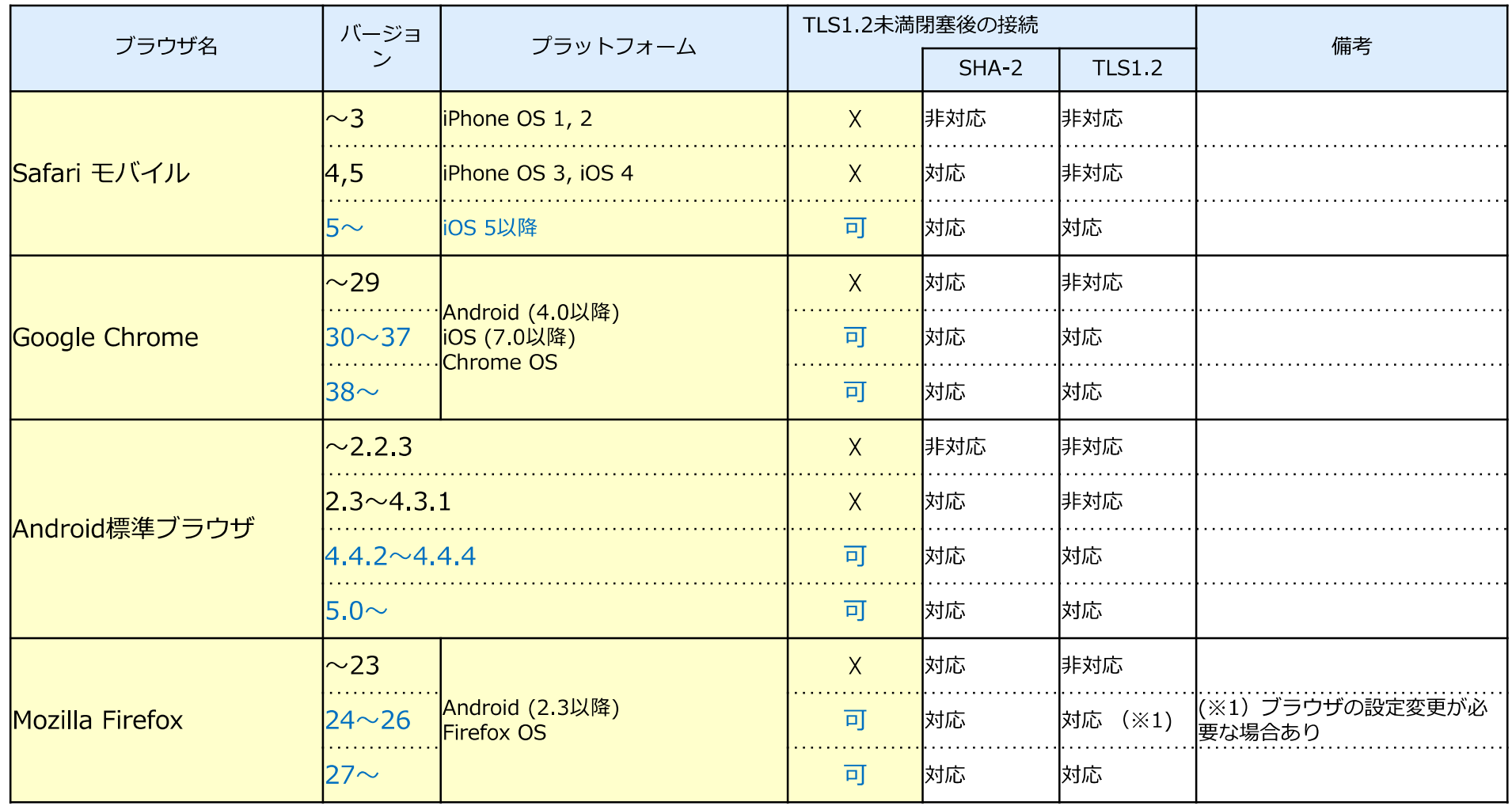

## 参考) TLS 1.2の有効化手順(MS Internet Explorer)

- 1. Internet Explorerのメニューもしくはコントロールパネルから「インターネットオプション」を開く
- 2. 「詳細設定 | タブ内でセキュリティ項目の「TLS 1.2の使用 | のチェックボックスをチェックする
- 3. OKをクリックし設定を反映する

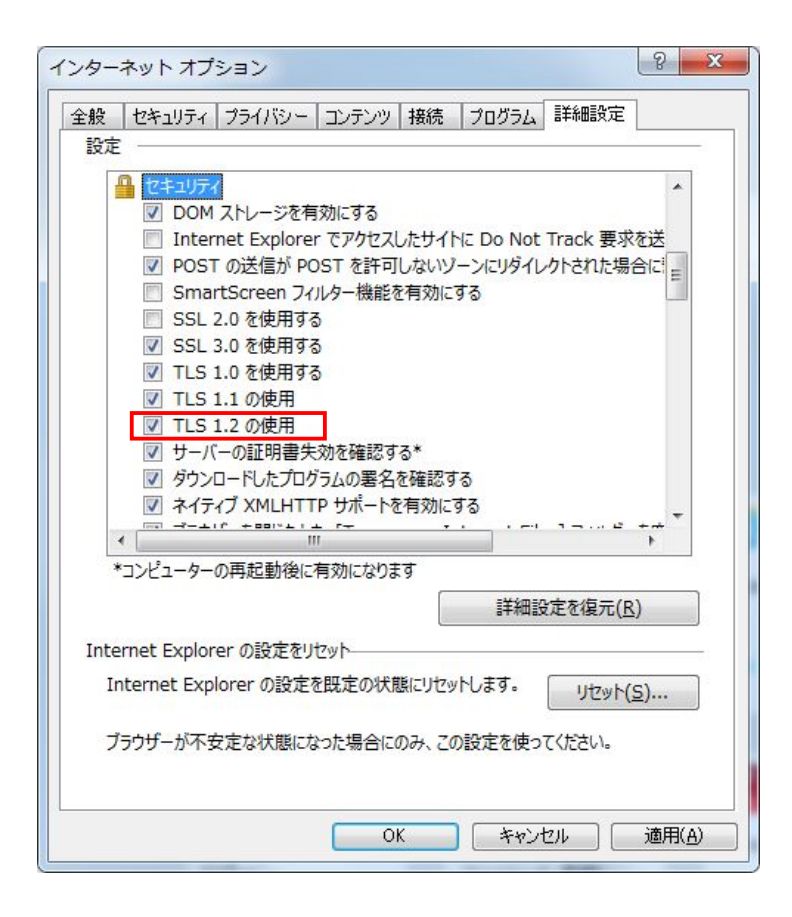

## 参考) TLS 1.2の有効化手順(Mozilla Firefox)

- 1. FirefoxのURL欄に"about:config"と入力し、アクセスする。動作保証対象外となる警告画面が表示されるが、先へ進む。
- 2. 詳細設定画⾯にて設定名「security.tls.version.max」の値を"3"に変更する
- 3. Firefoxを再起動し設定を反映する

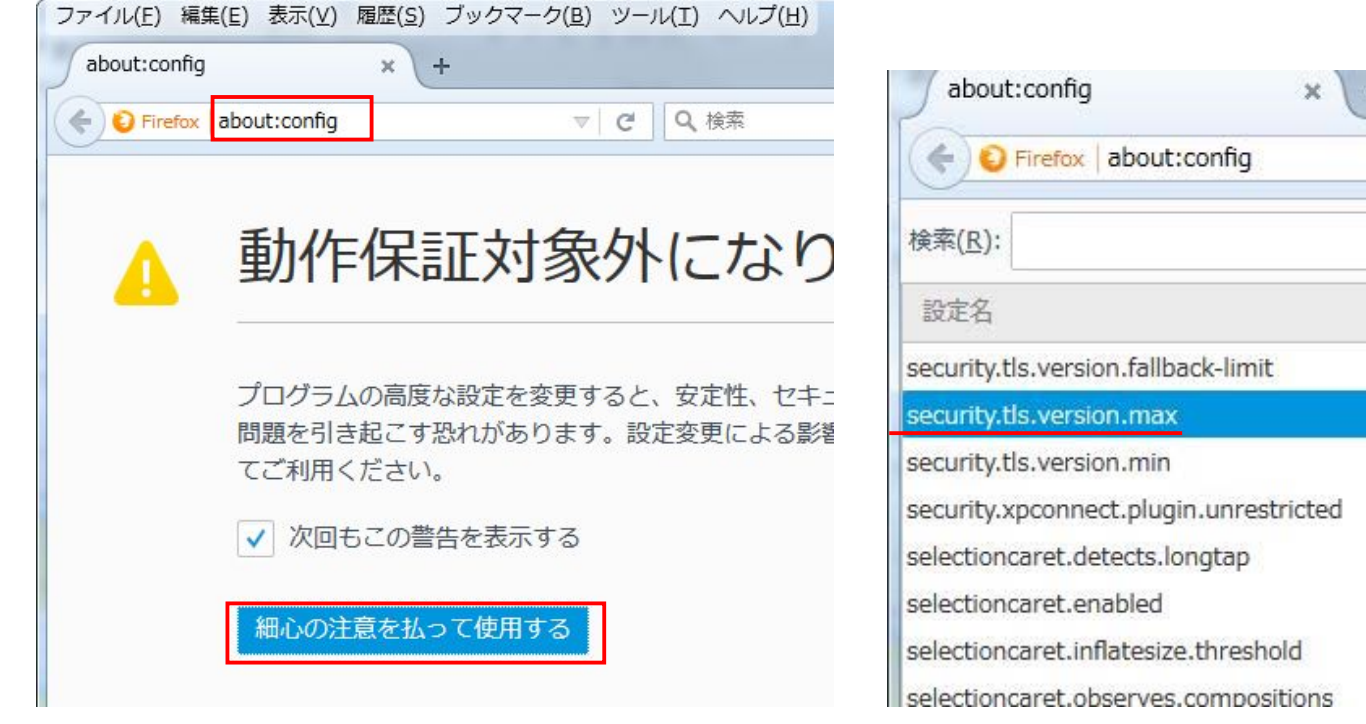

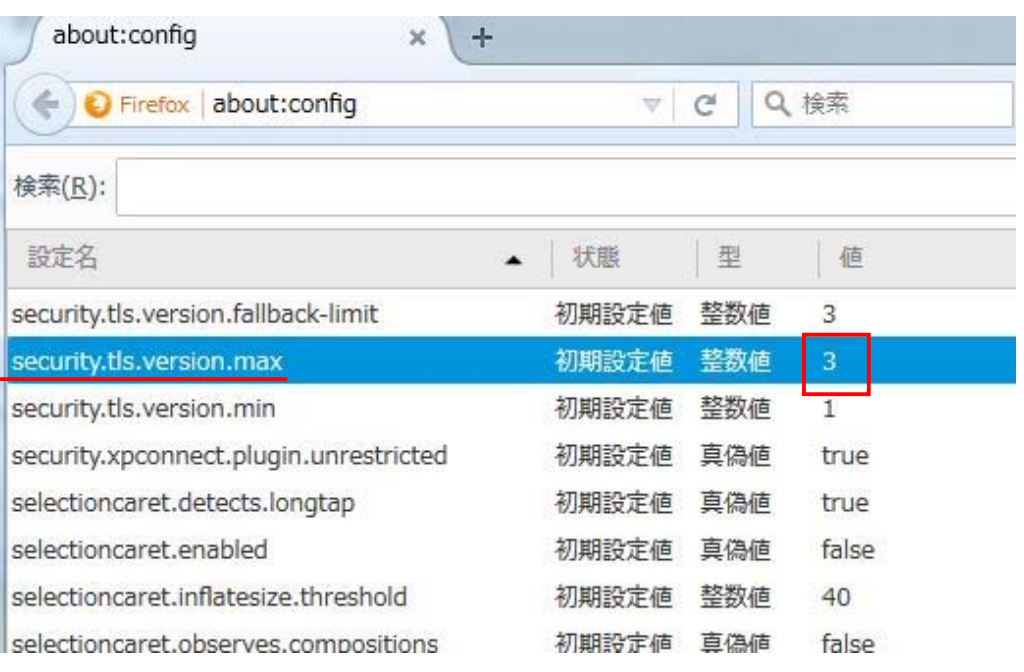